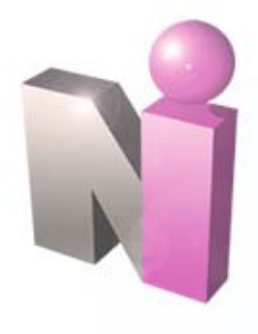

#### **NEW INNOVATIONS NEW INNOVATIONS Medical Student Introduction Medical Student Introduction**

*This presentation includes the following topics:*

**[Login](#page-1-0) [Notifications](#page-4-0) Navigation View Final Evaluation View Rotation Schedule & Curriculum Case Logger Get Help**

#### <span id="page-1-0"></span>**Login at Login at http://sls.downstate.edu/mydownstate/ http://sls.downstate.edu/mydownstate/**

Click the **New Innovation** link

Prime Portal is now. myDownstate

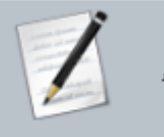

Prime  $\bullet$ Access your online course materials

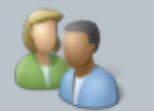

Banner Self-Service o Register, add drop courses, see schedules and final grades, access your bill, see your financial aid, change your address

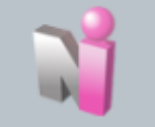

New Innovations for Clerkships o Access clerkship information and schedules, enter case logs

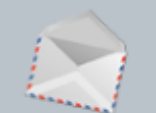

Email  $\bullet$ Access your Downstate email account

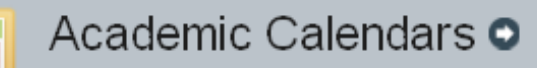

#### **SUNY Downstate Medical Center** New Innovations for Clerkships

**Username** 

#### Password

Login

- 1. Username is your SID number 1. Username is your SID number
- 2. Password is your downstate email 2. Password is your downstate email password. password.
- 3. Click **Log In.** 3. Click **Log In.**

### **Home Page Home Page**

After completing login you will be directed to Student's Affairs Home Page.

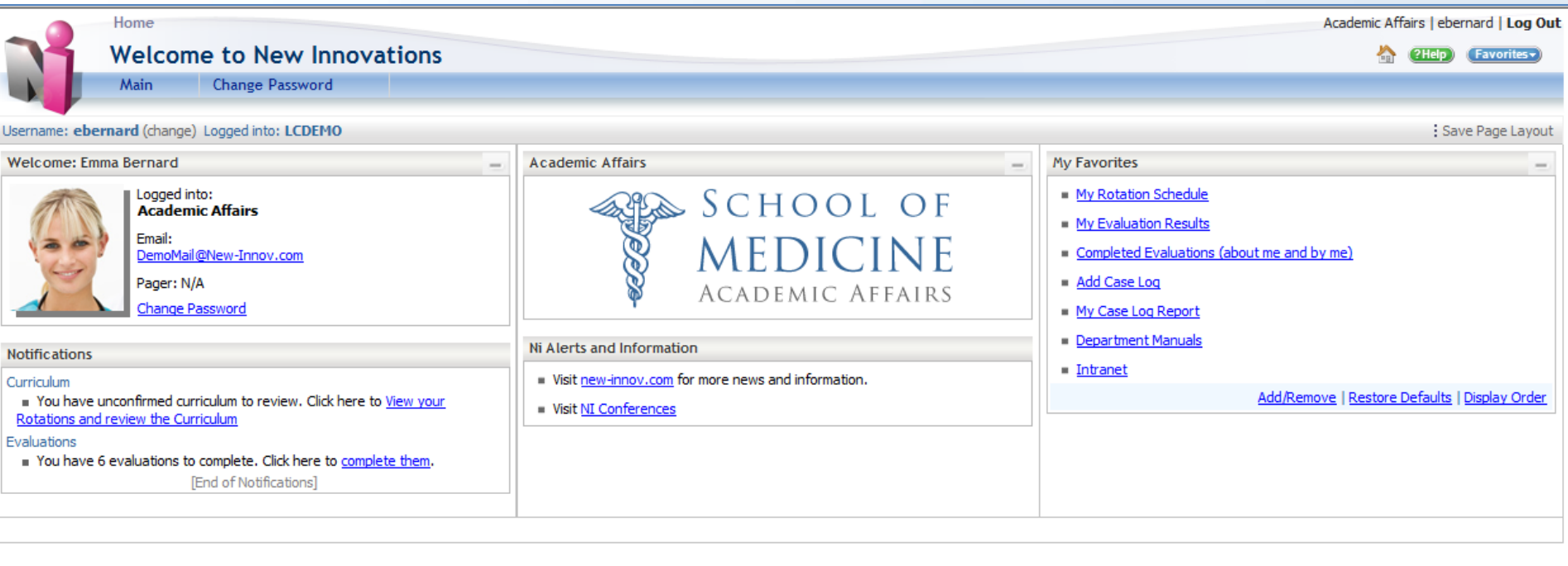

#### <span id="page-4-0"></span>**Notifications on the Homepage Notifications on the Homepage**

The individual clerkship departments may contact you through The i ndividual clerkship departments may contact you through the Notifications section on the Home page. Take note of the the Notifications section on the H ome page. Take note of the following relevant areas: following relevant areas:

◆ **Notice for Curriculum** review and confirmation

<sup>9</sup>**Notices for logging case logs/procedures/diagnosis** 9**Notices fo r log gin g case logs/procedures/dia gnosis**

<sup>9</sup>**Notices for Evaluation to complete** 9**Notices for Evaluation to complete**

# **Customize Home Page Layout Customize Home Page Layout**

You can customize the **Home Page**  You can customize the **Home Page**  layout by dragging items where you layout by dragging items where you wish and then clicking **Save Page**  wish and then clicking **Save Page Layout Layout**

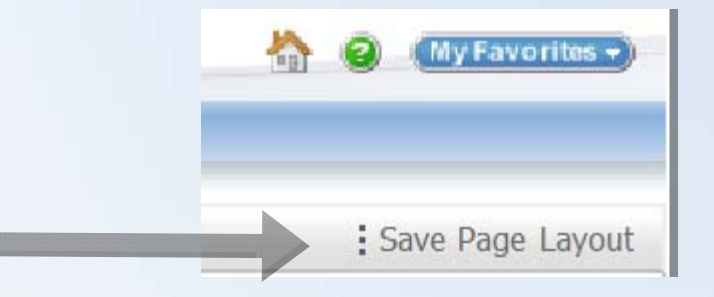

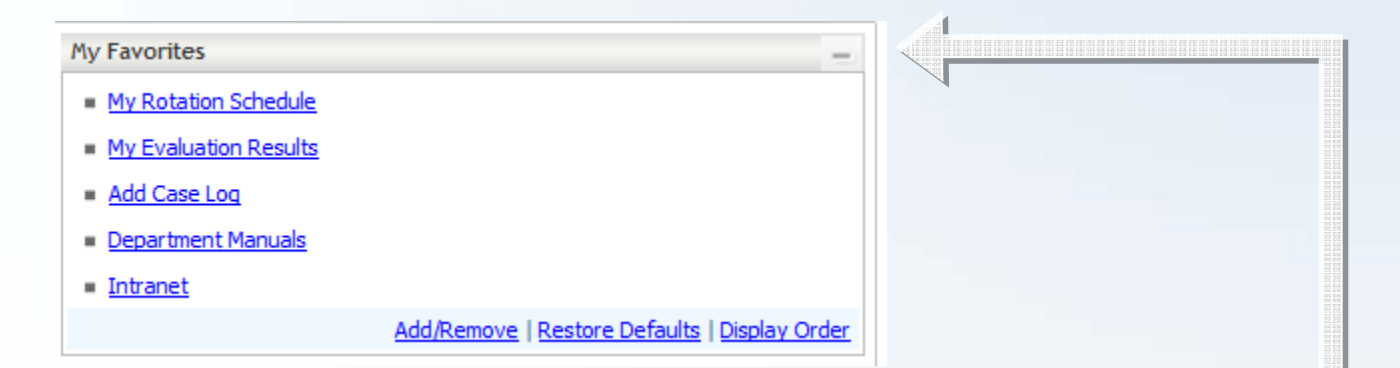

Sections like **My Favorites** can be collapsed by clicking on the icon in Sections like **My Favorites** can be collapsed by clicking on the icon in the upper right corner of each panel. the upper right corner of each panel.

# **Navigation Navigation**

Navigate through the software by clicking on the **Main** menu and selecting Navigate through the software by clicking on the **Main** menu and selecting the area where you wish to work. the area where you wish to work.

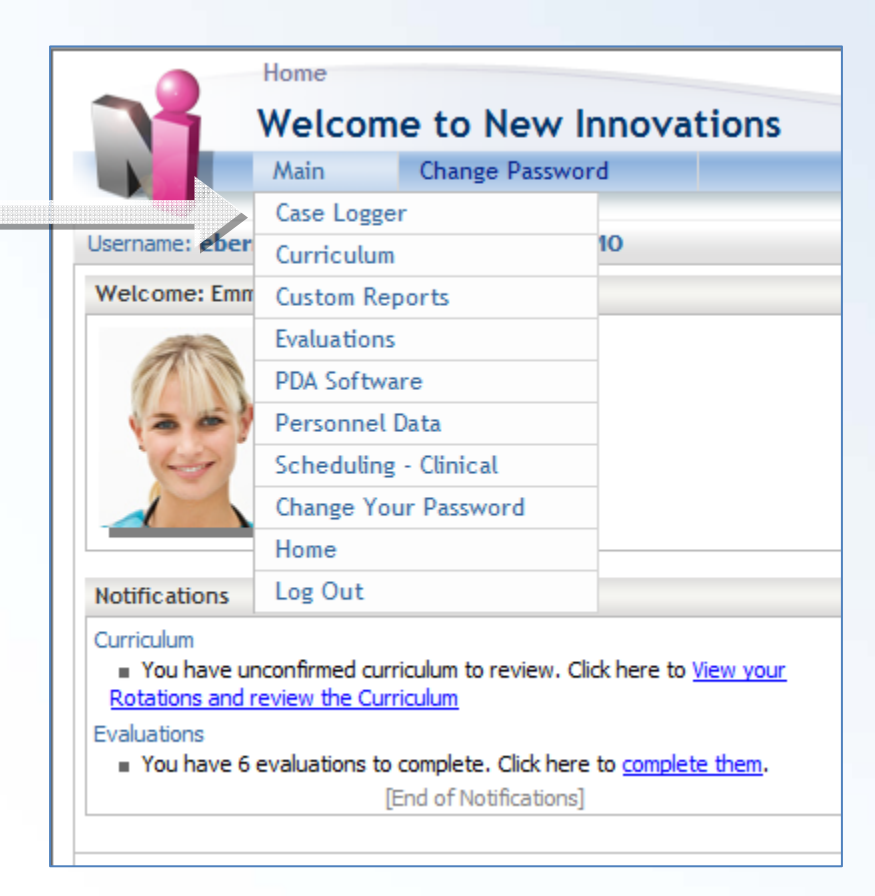

## **View Your Final Evaluations View Your Final Evaluations**

#### Go to **View > My Completed Evaluations** Go to **View > My Completed Evaluations**

Check Evaluations to view then click **View selected UME Evaluations**Check Evaluations to view then click **View selected UME Evaluations**

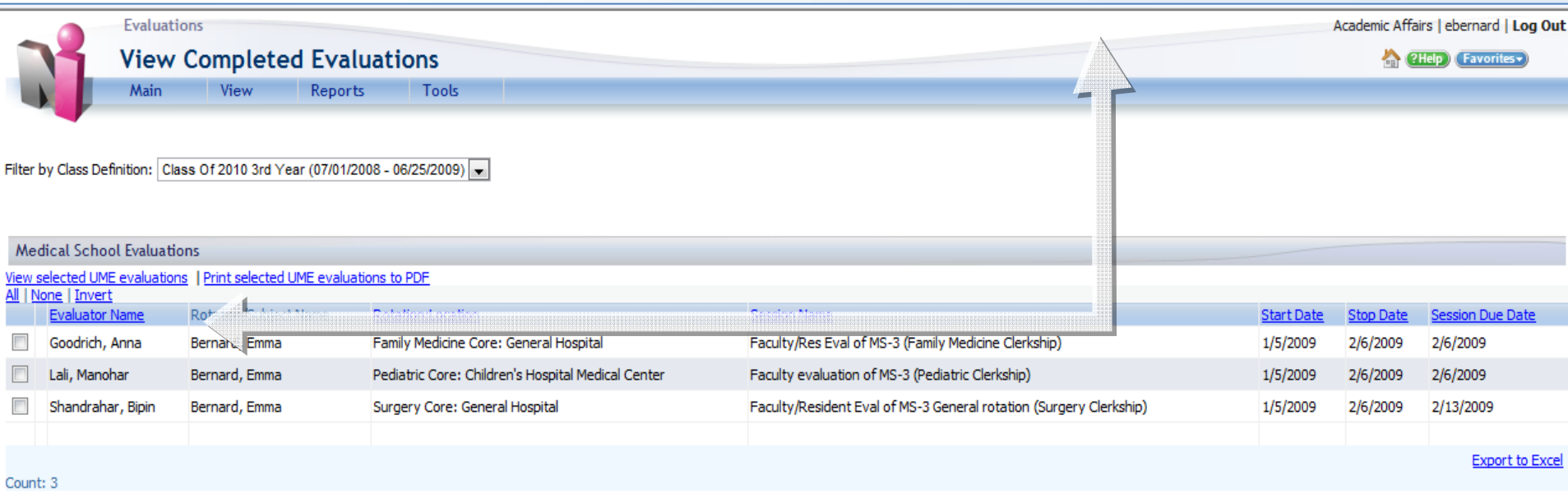

**Note: If you can not see the completed final evaluation from this page, please contact the appro p riate clerkship coordinator directly. The only evaluation that you will be able to view online is your FINAL Clerkship Evaluation. For all others, you must see the designated clerkship coordinator.**

# **View Your Clerkship Rotation Schedule View Your Clerkship Rotation Schedule**

To view your clerkship rotation schedule: To view your clerkship rotation schedule:

Go to **Main > Scheduling - Clinical** then **View > My Rotations** Go to **Main > Scheduling - Clinical** then **View > My R o t ations You can see your clerkship schedule only from New Innovations. To You can see your clerkship schedule only from New Innovations. To view your entire schedule for a specific term, log into myDownstate at view your entire schedule for a specific term, log into myDownstate at http://sls.downstate.edu/mydownstate/ and Select Banner Self Service. <http://sls.downstate.edu/mydownstate/>and Select Banner Self Service.** To view curriculum documents for a particular rotation click on the active link in the **Curriculum** column the **Curriculum** column

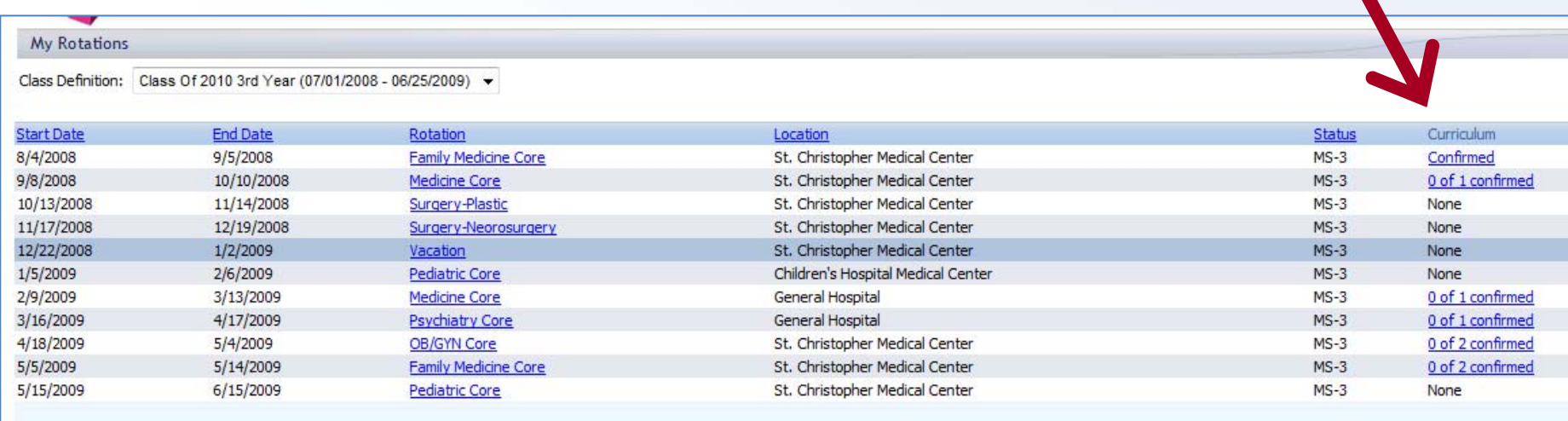

## **View Curriculum View Curriculum**

#### Click on the **Curriculum Title** to view. Click on the **Curriculum Title** to view.

After reading the document, click the **Confirm** link in the column on the After reading the document, click the **Confirm** link in the column on the right to date and time stamp your electronic signature. right to date and time stamp your electronic signature.

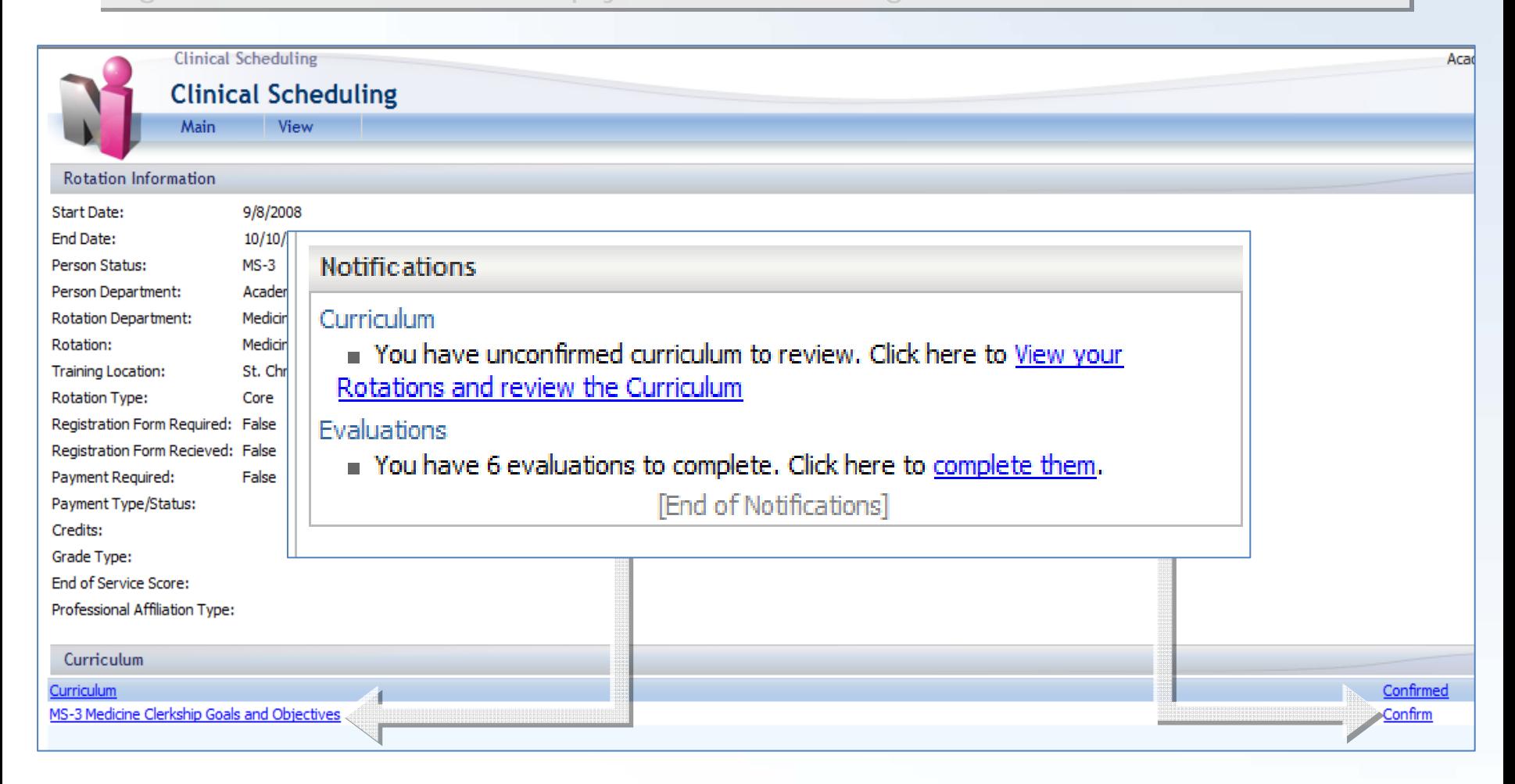

### **View Contact Card for Preceptors View Contact Card for Preceptors**

To view Contact Card

Go to **View > My Rotations** Go to **View > My Rotations**

Click the name of the **rotation** and click the **Preceptor's name** Click the name of the **rotation** and click the **Preceptor's name**

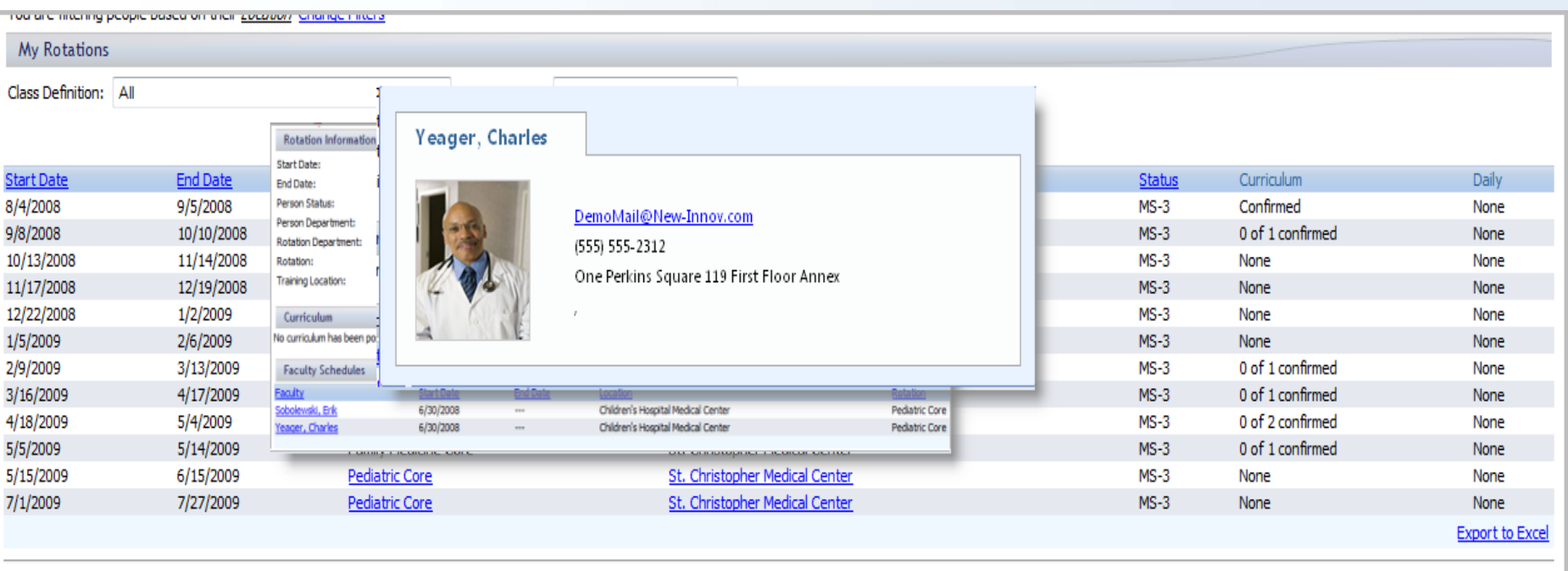

## **Case Logger Case Logger**

#### Go to **Case Logger > Add/View > Add** Go to **Case Logger > Add/View > Add** Complete form and choose a **Save option** Complete form and choose a **Save option**

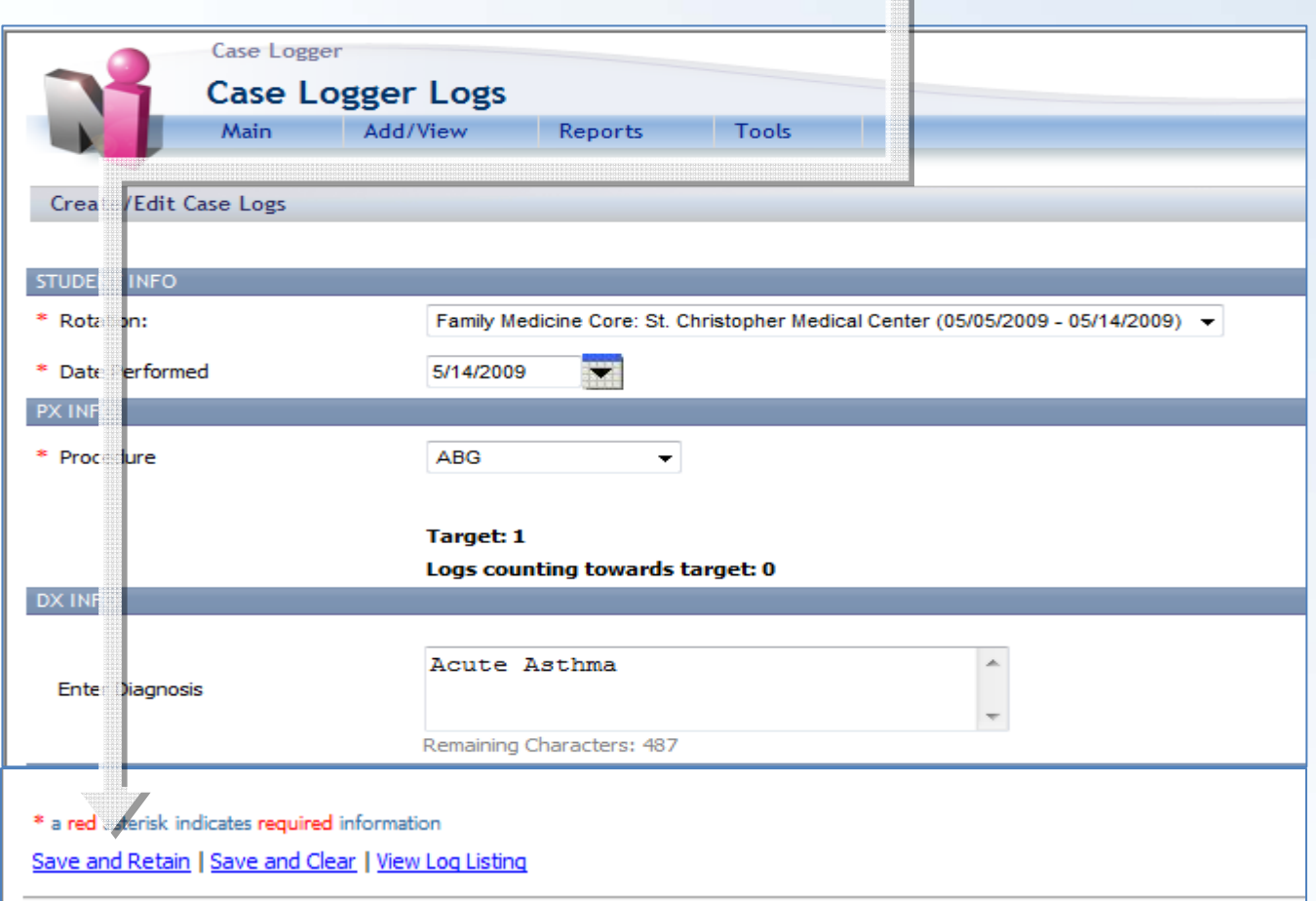

### **View / Edit Case Logs View / Edit Case Logs**

Go to **Add/View > View** to Edit or Delete logs.

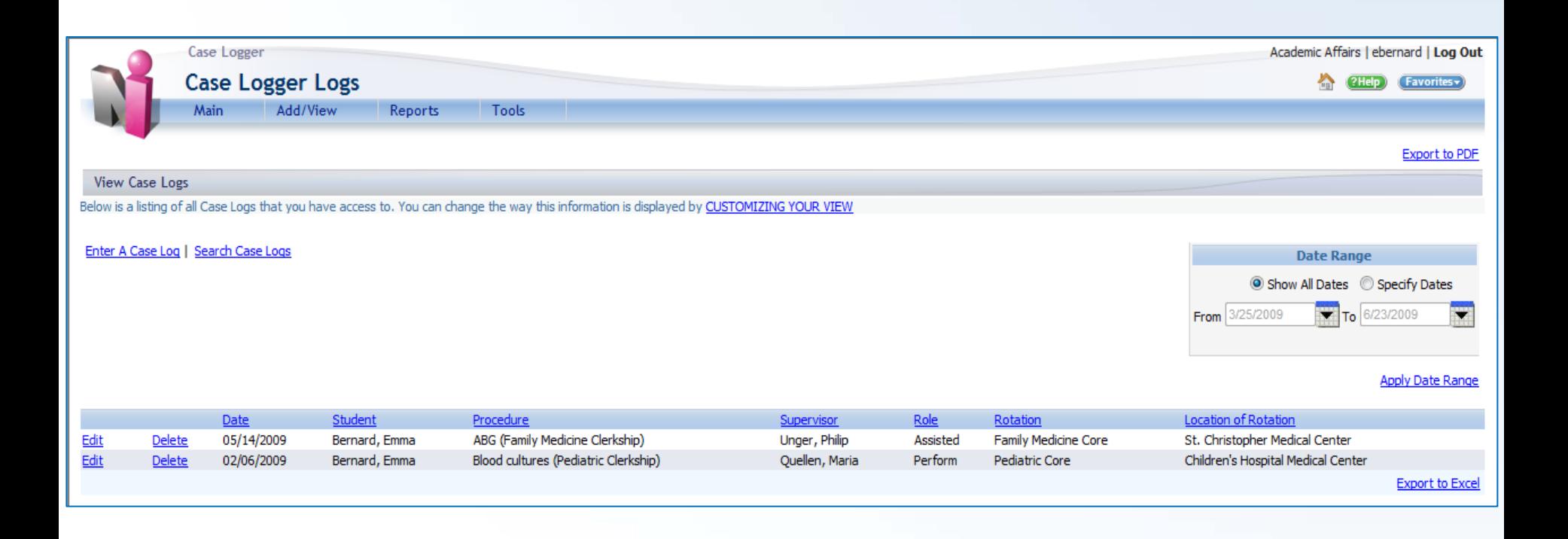

# **Case Log Case Log Reports**

View reports that track procedure logging. View reports that track procedure logging. Go to **Reports > Rotation Requirement Summary** Go to **Reports > Rotation Requirement Summary** Click the **View Report** to view cases logged toward requirements Click the **View Report** to view cases logged toward requirements

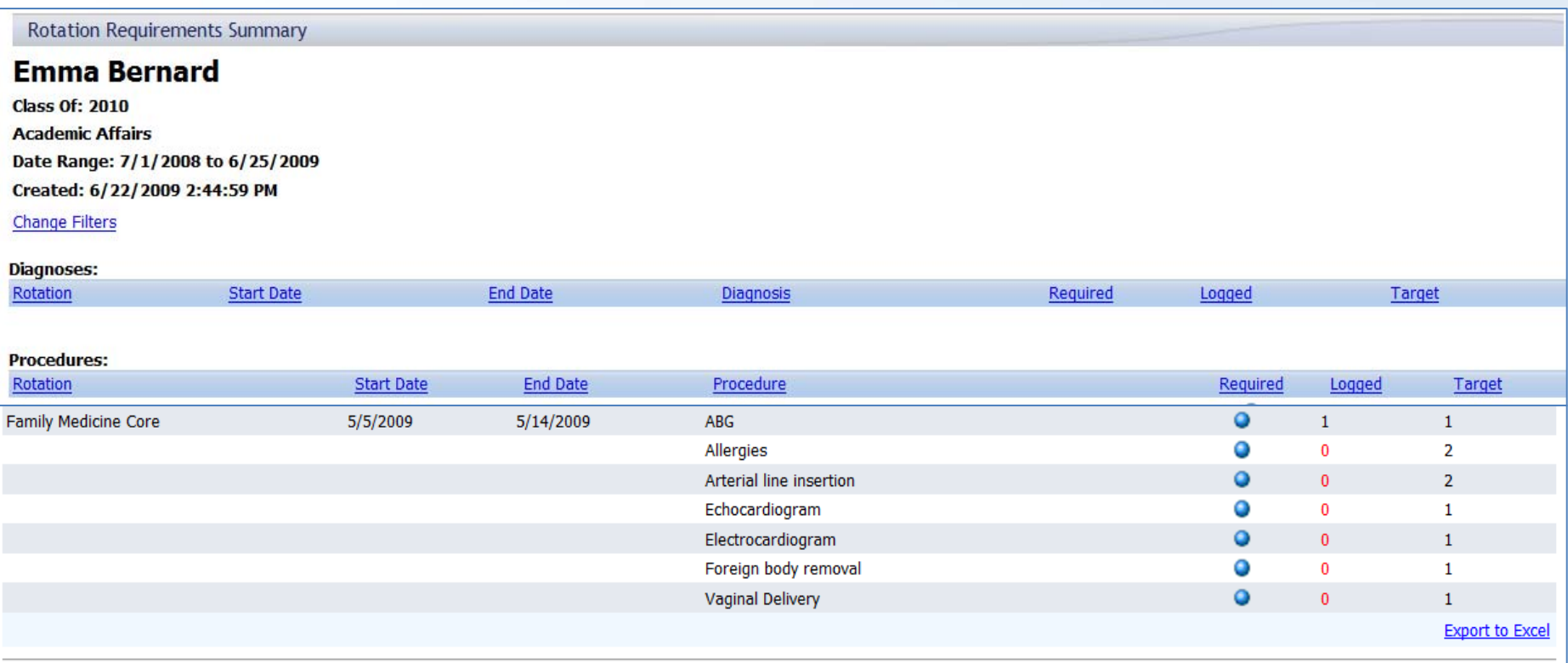

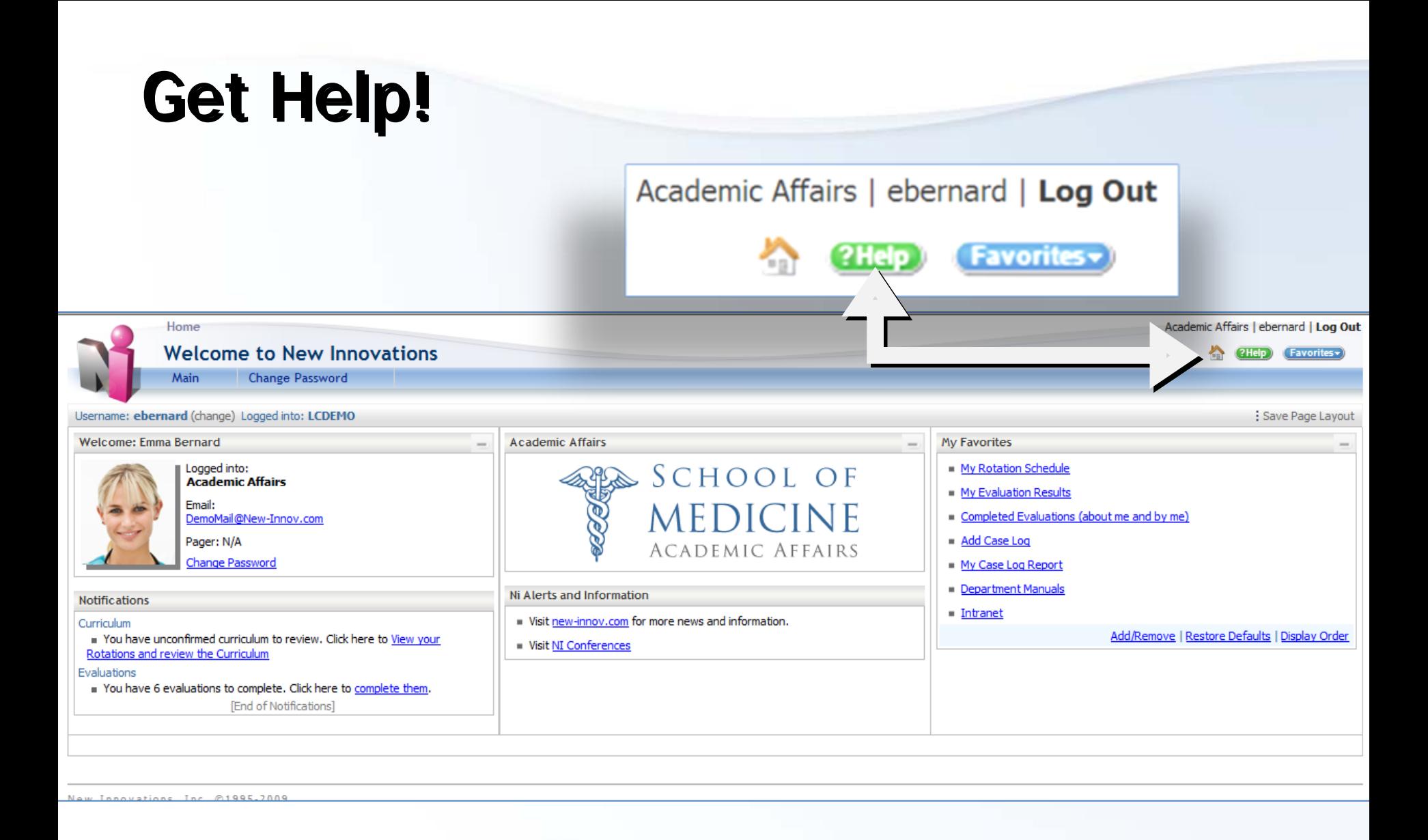

### **Contact Us Contact Us**

#### Click on **Contact Us**Click on **Contact Us**

Fill out the required information. Enter a Request Summary Fill out the required information. Enter a Request Summary

Enter the Details of your request. If you get an error message in the software, Enter the Details of your request. If you get an error message in the software, please include a copy of the error message. please include a copy of the error message.

Click **Submit Request**. A Support technician will contact you shortly. Click **Submit Request**. A Support technician will contact you shortly.

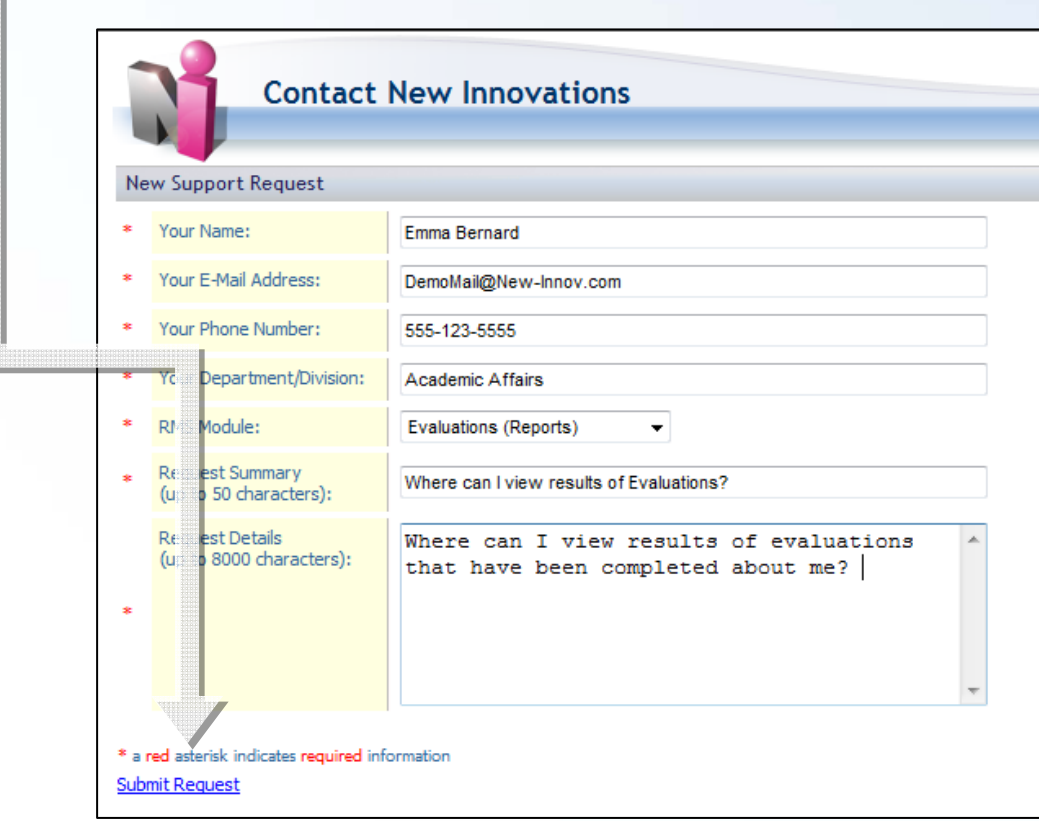

# **Thank you for using New Thank you for using New Innovations Innovations**